## **Instrukcja zmiany aplikacji Dzienniczek na urządzenia mobilne.**

1. Aby, zarejestrować ucznia w nowej aplikacji, należy zalogować do dziennika poprzez stronę internetową www.prymus.org.pl (rys,1) -zakładka dziennik uonet.

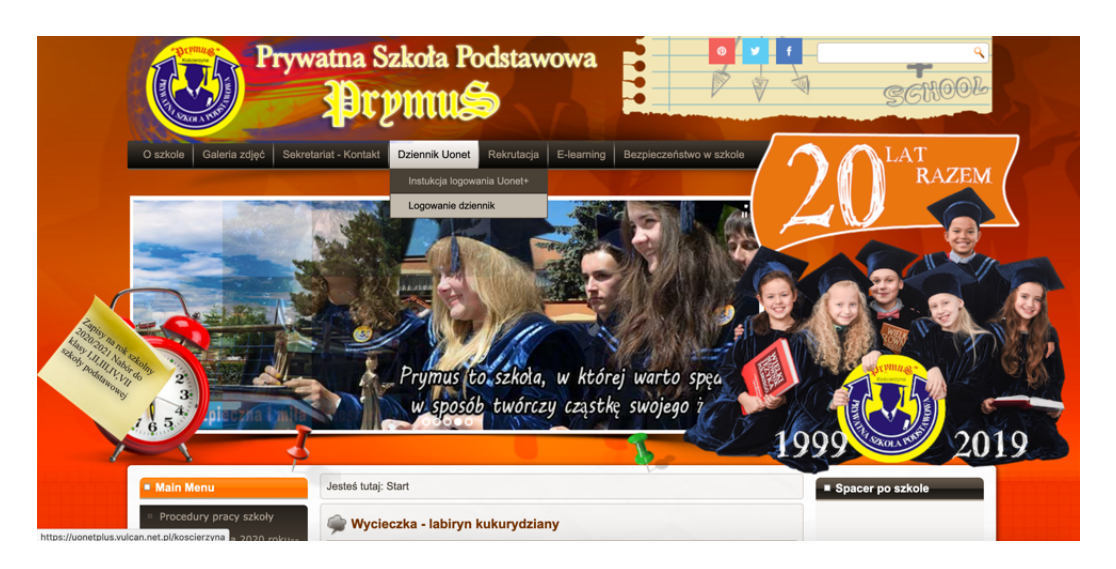

2. Następnie po zalogowaniu przechodzimy do zakładki "Uczeń NOWOŚĆ".

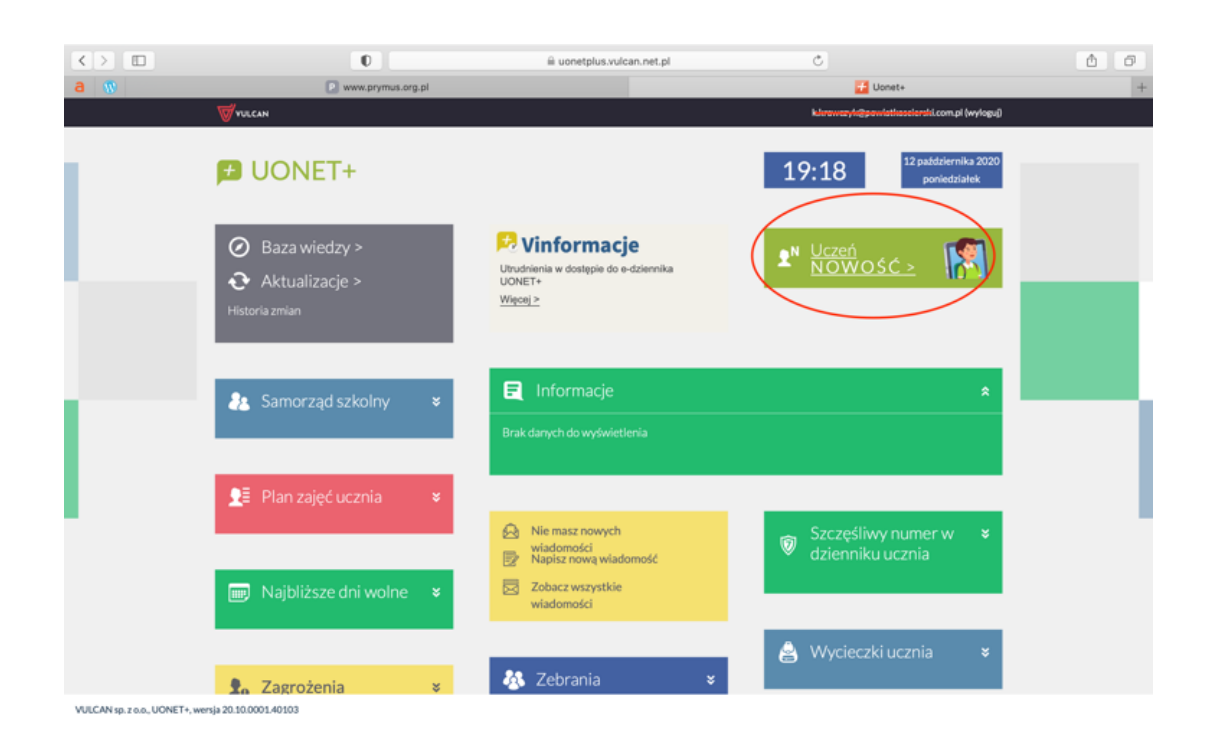

3. Kolejnym krokiem jest instalacja aplikacji na telefonie oraz przejście do zakładki Dostęp mobilny

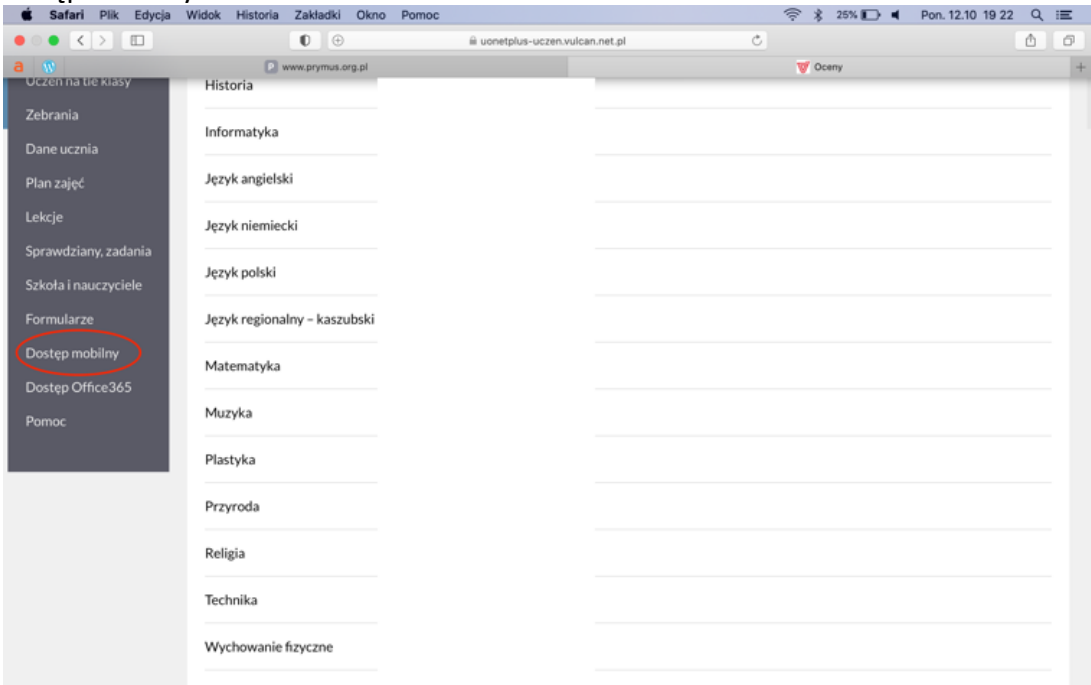

4. Aby zarejestrować urządzenie mobilne (telefon, tablet) należy kliknąć zakładkę wygeneruj dostęp.

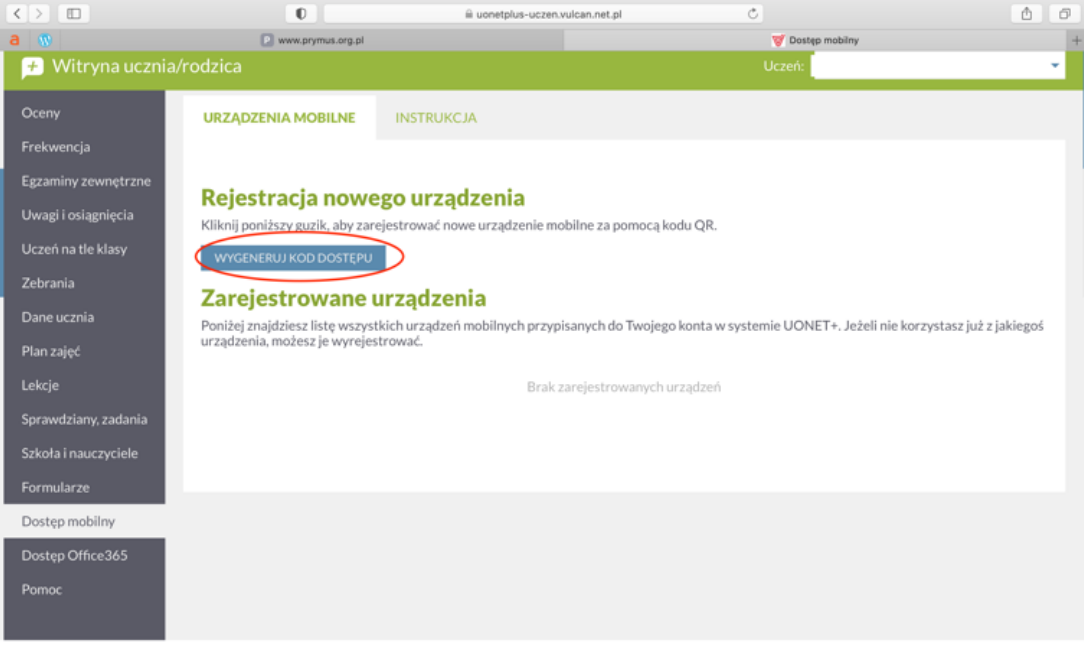

Copyright by VULCAN Sp. z o.o. - UONET+, wersja: 20.10.0001.40103

Polityka prywatności (pliki cookie) >>>

5. Po wygenerowaniu kodu należy zeskanować go poprzez aparat w telefonie lub tablecie w celu rejestracji urządzenia. Po zeskanowaniu telefon lub tablet poprosi nas o pin, który znajduje się pod wygenerowanym kodem w trzecim wierszu. Pin dla każdego użytkownika jest generowany indywidualnie.

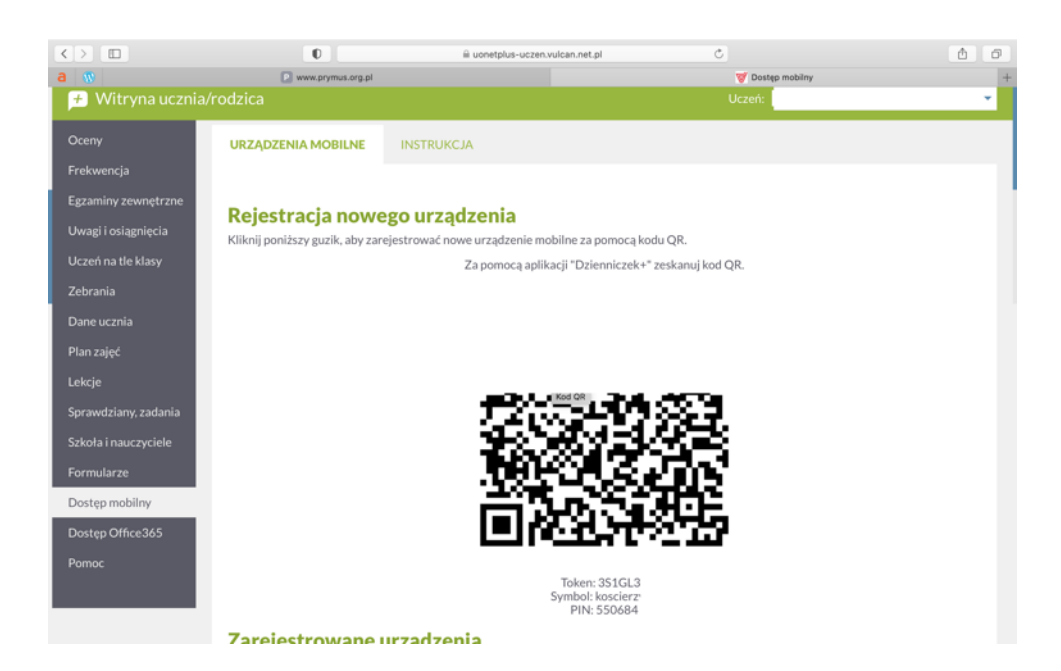